## **EXERCICI 2 – Clonar. Les empremtes i la catedral**

- *a.*
- *1.* Obrim el Photoshop i anem a **Archivo Abrir** i busquem l'arxiu **digital.gif.**
- *2.* Com veiem hi ha com unes empremtes pel voltant de la llum, el que anirem és a treure-les. Ara el que farem és mirar de borrar-les així com les línes roges amb el **tampón de clonar**.

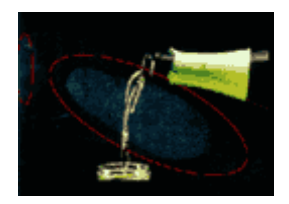

- 3. Pitgem damunt del **Tampón de clonar a** unb la tecla **alt** a la vegada, seleccionant un tros de negre. Després soltem la tecla **alt** i fem clic damunt del tros de empremta o línia roja. I veiem que se'ns desapareix i queda negre.
- *4.* Si volem treballar amb el tampó més gros, a la part superior veiem que surten les propietats del tampó li podem dir que el pinzell el volem més petit o més gran. És millor treballar amb el tampó amb petit. Anem repetint els passos, fins a treure el que ens sobra.
- *5.* Desem els canvis amb el nom de **digital.psd**.
- *b.*
- **1.** Obrim el Photoshop i anem a **Archivo Abrir** i busquem l'arxiu **catedral.tiff.**

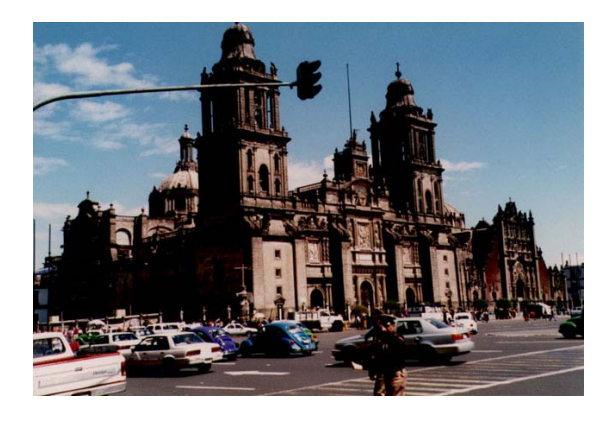

- **2.** Com veiem a l'imatge d'aquesta catedral, hi ha un semàfor al mig que ens molesta. Ara el que farem és mirar de borrar-lo amb el **tampón de clonar**.
- **3.** Pitgem damunt del **Tampón de clonar a**<br>**a** amb la tecla **alt** a la vegada, seleccionant un tros de cel (agafem el de la part esquerra a dalt). Després soltem la tecla **alt** i fem clic damunt del tros de semàfor que nosaltres volguem (tros de la barilla del semàfor). I veiem que se'ns desapareix el tros.
- **4.** Si volem treballar amb el tampó més gros, a la part superior veiem que surten les propietats del tampó li podem dir que el pinzell el volem més petit o més gran. És millor treballar amb el tampó amb petit.
- **5.** Anem repetint els passos, fins a treure tot el semàfor.

**6.** Desem els canvis amb el nom de **catedral.psd**.